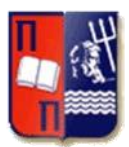

# **ΤΜΗΜΑ ΨΗΦΙΑΚΩΝ ΣΥΣΤΗΜΑΤΩΝ**

## **ΠΡΟΣ ΤΟΥΣ ΦΟΙΤΗΤΕΣ**

## **ΤΟΥ ΠΡΟΠΤΥΧΙΑΚΟΥ ΠΡΟΓΡΑΜΜΑΤΟΣ ΣΠΟΥΔΩΝ**

## **ΤΟΥ ΤΜΗΜΑΤΟΣ ΨΗΦΙΑΚΩΝ ΣΥΣΤΗΜΑΤΩΝ**

## **ΕΝΗΜΕΡΩΣΗ – ΟΔΗΓΙΑ**

## **ΓΙΑ ΤΗ ΛΕΙΤΟΥΡΓΙΑ ΤΟΥ E-CLASS ΤΟΥ Π.Π.Σ.**

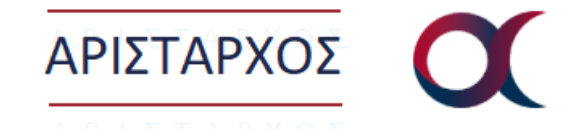

Σας ενημερώνουμε ότι για τους **προπτυχιακούς φοιτητές** του **Τμήματος Ψηφιακών Συστημάτων** του **Πανεπιστημίου Πειραιώς** λειτουργεί η πλατφόρμα e-class **«ΑΡΙΣΤΑΡΧΟΣ»** που αφορά **αποκλειστικά** και **μόνο** τα **μαθήματα του Προπτυχιακού Προγράμματος Σπουδών του Τμήματος** και η σύνδεση σε αυτό γίνεται με τη **χρήση Ιδρυματικού Λογαριασμού**.

Στο **e-class** με το όνομα **«Αρίσταρχος»** έχουν πρόσβαση **μόνον** οι προπτυχιακοί φοιτητές, οι διδάσκοντες του Π.Π.Σ. του Τμήματος Ψηφιακών Συστημάτων του Πανεπιστημίου Πειραιώς, καθώς και οι υποψήφιοι διδάκτορες του Τμήματος αυτού.

Οι προπτυχιακοί φοιτητές του Τμήματος Ψηφιακών Συστημάτων θα πρέπει να χρησιμοποιούν **ΜΟΝΟ το e-class «Αρίσταρχος»** για τη σχετική τους ενημέρωση που αφορά τα μαθήματα του Π.Π.Σ. που παρακολουθούν (π.χ. υλικό, διαφάνειες, εργασίες, κ.α.).

Στο πλαίσιο αυτό, **καλούνται όλοι οι προπτυχιακοί φοιτητές** του Τμήματος Ψηφιακών Συτημάτων**, να ολοκληρώσουν αρχικά τις παρακάτω τρείς ενέργειες.** *(Σημείωση: Αν έχετε ήδη προβεί παλαιότερα στις δύο ή/και στις τρείς πρώτες ενέργειες δεν απαιτείται να τις επαναλάβετε.)*

- 1) **(Αφορά μόνο πρωτοετείς)** Ολοκλήρωση της εγγραφής των προπτυχιακών φοιτητών στην Γραμματεία με τη λήψη αριθμού φοιτητικού μητρώου (της μορφής exxxxx).
- 2) **Ενεργοποίηση του Ιδρυματικό τους Λογαριασμού** *(σχετικές οδηγίες υπάρχουν εδώ: [https://www.unipi.gr/unipi/el/hu-uregister.html\)](https://www.unipi.gr/unipi/el/hu-uregister.html).*
- 3) **Σύνδεση στην πλατφόρμα του e-class «Αρίσταρχος»** [\(https://aristarchus.ds.unipi.gr/\)](https://aristarchus.ds.unipi.gr/), χρησιμοποιώντας τα στοιχεία του **ιδρυματικού τους λογαριασμού.**

**Ακολουθούν** αναλυτικά, οι **επιπλέον πέντε σε αριθμό, απαραίτητες ενέργειες (βήματα) που πρέπει να γίνουν από τους προπτυχιακούς φοιτητές του Τμήματος Ψηφιακών Συστημάτων**, με σκοπό να ολοκληρώσουν την **σύνδεσή τους στο e-class «Αρίσταρχος»** και να μπορούν να το χρησιμοποιήσουν στα πλαίσια διδασκαλίας των μαθημάτων.

#### **ΒΗΜΑ 1:**

#### **Μετάβαση στην αρχική σελίδα σύνδεσης του Αρίσταρχου.**

**Α' τρόπος: Από την αρχική σελίδα του Ιστοτόπου του Τμήματος Ψηφιακών Συστημάτων [\(https://www.ds.unipi.gr/\)](https://www.ds.unipi.gr/)**

Στη μέση περίπου της αρχικής σελίδας του ιστοτόπου του Τμήματος Ψηφιακών Συστημάτων του Πανεπιστημίου Πειραιώς υπάρχουν οριζόντια διατεταγμένα τα παρακάτω εικονίδια. Επιλέξτε το εικονίδιο του Αρίσταρχου, όπως φαίνεται στην παρακάτω εικόνα για να μεταβείτε στην αρχική σελίδα του e-class «Αρίσταρχος».

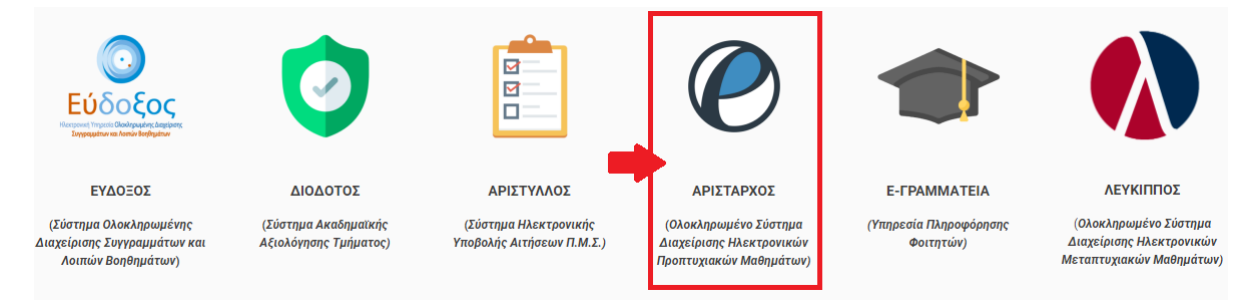

### **Β' τρόπος: Απευθείας από το url.**

Μετάβαση στην αρχική σελίδα του e-class «Αρίσταρχος» με την πληκτρολόγηση στο browser του url: <https://aristarchus.ds.unipi.gr/>

#### **ΒΗΜΑ 2:**

#### **Σύνδεση Χρήστη με CAS.**

Στην αρχική σελίδα του e-class «Αρίσταρχος» επιλέξτε: «Σύνδεση με cas».

ΠΡΟΣΟΧΗ: Για να μεταβείτε και να ολοκληρώσετε αυτό το βήμα πρέπει ήδη να έχετε φροντίσει να ενεργοποιήσει τον Ιδρυματικό σας λογαριασμό (UREGISTER - *[https://www.unipi.gr/unipi/el/hu](https://www.unipi.gr/unipi/el/hu-uregister.html)[uregister.html](https://www.unipi.gr/unipi/el/hu-uregister.html)*).

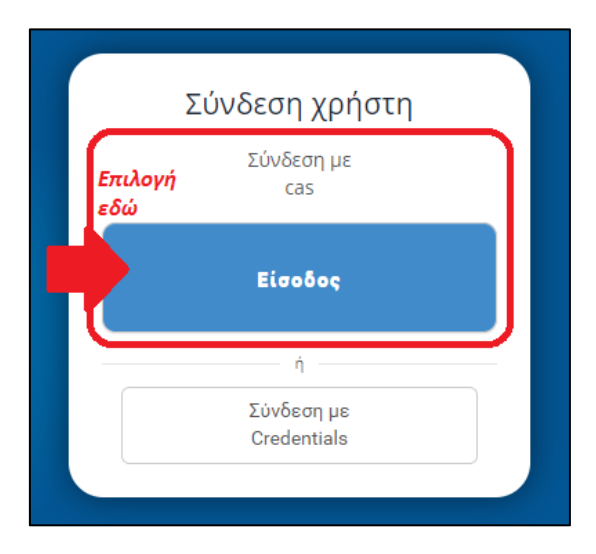

#### **ΒΗΜΑ 3:**

**Εισαγωγή των στοιχείων (username, password) του Ιδρυματικού σας Λογαριασμού και σύνδεση στο e-class «Αρίσταρχος».**

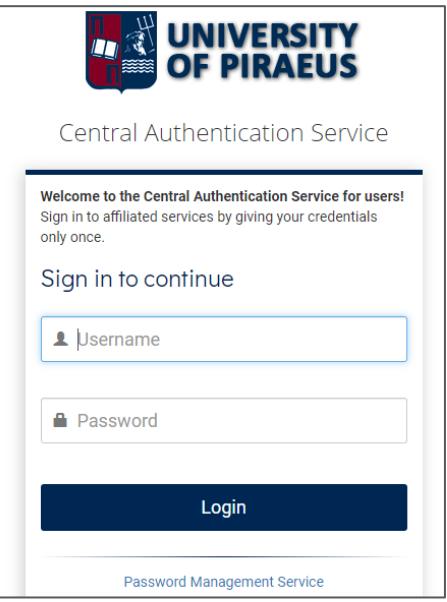

#### **BHMA 4 (Υποχρεωτικό και Σημαντικό):**

**Ενημέρωση Στοιχείων Προφίλ (θα το κάνετε μόνο μία φορά - την 1<sup>η</sup> φορά σύνδεσής σας στον Αρίσταρχο-).**

**Οι παρακάτω ενημερώσεις είναι ΥΠΟΧΡΕΩΤΙΚΕΣ.** 

- **Υποχρεωτική ενημέρωση του πεδίου** *«Κατηγορία»,* **στην φόρμα «Αλλαγή του Προφίλ μου» μέσω της πλοήγησης από το μενού του χρήστη** *(δείτε τη σειρά των επιμέρους ενεργειών που αφορούν την ενημέρωση της «Κατηγορίας» στις εικόνες που ακολουθούν παρακάτω).*
	- o *Από τη λίστα με τις τιμές της «Κατηγορίας» θα πρέπει να επιλέξετε: «Προπτυχιακό*

*Πρόγραμμα Σπουδών (Π.Π.Σ)», αφού έχετε κάνει κλικ στο « ».*

• **Στη φόρμα αυτή θα πρέπει να ενημερώσετε επιπλέον, τα πεδία που αφορούν τον «Αριθμό Μητρώου» (αποτελεί τον αριθμό φοιτητικού μητρώου που παραλαμβάνουν οι φοιτητές όταν ολοκληρώσουν την εγγραφή τους στη Γραμματεία του Τμήματος και είναι της μορφής π.χ. eΧΧΧΧΧ) και το «Τηλέφωνο» (προτείνεται να συμπληρωθεί με τον προσωπικό αριθμό κινητού τηλεφώνου του κάθε φοιτητή).**

*Εφόσον* **στη φόρμα υπάρχει ήδη** *συμπληρωμένο το unipi email* **του προπτυχιακού φοιτητή του λογαριασμού, θα πρέπει να αντικατασταθεί άμεσα με το προσωπικό του e-mail, το οποίο και θα πρέπει να επιβεβαιώσει.**

• **Υποχρεωτική είναι και η τροποποίηση του πεδίου** *«E-mail»,* **στην φόρμα «Αλλαγή του Προφίλ μου». Η τιμή που έχει αρχικά το πεδίο «E-mail», μετά την πρώτη σύνδεση με cas, είναι το ακαδημαϊκό e-mail κάθε προπτυχιακού φοιτητή, το οποίο είναι «ΑΝΕΝΕΡΓΟ-ΜΗ ΛΕΙΤΟΥΡΓΙΚΟ» και θα πρέπει να αντικατασταθεί άμεσα με το προσωπικό e-mail των φοιτητών, έτσι ώστε όλες οι ειδοποιήσεις/ανακοινώσεις που θα στέλνονται από τον «Αρίσταρχο», να στέλνονται σε αυτό το e-mail (το προσωπικό). Συνεπώς, το πεδίο θα πρέπει να συμπληρωθεί με το προσωπικό e-mail κάθε προπτυχιακού φοιτητή (π.χ. gmail, yahoo, κ.α.). Oι φοιτητές οφείλουν να ελέγχουν το συγκεκριμένο λογαριασμό που**  **δηλώνουν στον «Αρίσταρχο», έτσι ώστε να λαμβάνουν τις ανακοινώσεις που μπορεί να στέλνουν οι διδάσκοντες των μαθημάτων στα οποία θα εγγράφονται.**

• **Μετά τη τροποποίηση του πεδίου που αφορά το e-mail και αποθήκευση των παραπάνω αλλαγών, θα πρέπει ο χρήστης (προπτυχιακός φοιτητής) να μεταβεί πάλι στη φόρμα «Αλλαγή του Προφίλ μου», όπου εκεί θα πρέπει υποχρεωτικά να επιβεβαιώσει το προσωπικό e-mail που έχει δηλώσει στη φόρμα, επιλέγοντας το σύνδεσμο «εδώ», που βρίσκεται λίγο πιο κάτω από το πεδίο συμπλήρωσης του «E-mail» στη φόρμα «Αλλαγή του Προφίλ μου» (μέσα στο πορτοκαλί πλαίσιο: «Επιβεβαιωμένη διεύθυνση email») [- ένας α' τρόπος - παρακάτω παρουσιάζεται και δεύτερος (β΄) τρόπος για την επιβεβαίωση του email].** 

## **ΠΡΟΣΟΧΗ:**

Σο e-class «Αρίσταρχος» θα πρέπει να χρησιμοποιούνται μόνον τα **προσωπικά e-mails** των προπτυχιακών φοιτητών και όλες οι ειδοποιήσεις που αφορούν τα μαθήματα θα στέλνονται σε αυτούς τους λογαριασμούς (e-mails). Για το λόγο αυτό, θα πρέπει οι προπτυχιακοί φοιτητές να ενημερωνούν (αλλάζουν) το πεδίο του e-mail στο προφίλ των λογαριασμών τους στον «Αρίσταρχο». Οι προπτυχιακοί φοιτητές **οφείλουν** να ελέγχουν το συγκεκριμένο προσωπικό τους λογαριασμό (e-mail) που δηλώνουν στη φόρμα του προφίλ του λογαριασμού τους στον Αρίσταρχο*.*

Είναι λοιπόν, **σημαντικό** οι φοιτητές να τροποποιήσουν αρχικά το e-mail του λογαριασμού τους στο προφίλ τους, στο «Αρίσταρχο», έτσι ώστε να είναι συμπληρωμένο με το **προσωπικό τους email (και όχι το unipi e-mail**\* **που βγάζει αυτόματα το σύστημα μετά την πρώτη σύνδεση με cas)**. Επίσης, θα πρέπει να ελέγξουν στη φόρμα αυτή, αν το e-mail αυτό είναι **ενεργοποιημένο**. Αν δεν εμφανίζονται σωστά τα στοιχεία θα πρέπει να τα διορθώσουν. **Όλες οι ενημερώσεις/ανακοινώσεις στον «Αρίσταρχο» θα πρέπει να στέλνονται στα προσωπικά e-mails των προπτυχιακών φοιτητών.**

*\* To unipi e-mail των προπτυχιακών φοιτητών (όπως και των υποψήφιων διδακτόρων) του Πανεπιστημίου Πειραιώς δεν είναι «σε λειτουργία». Δε δέχεται, αλλά ούτε και μπορεί να στείλει e-mails – για αυτό ζητείται να αντικατασταθεί με το προσωπικό e-mail των φοιτητών (π.χ. gmail, yahoo, κ.α.) στη φόρμα του προφίλ του λογαριασμού των φοιτητών στον «Αρίσταρχο» -.*

**Δείτε παρακάτω πως μπορείτε να οδηγηθείτε και να επιτύχετε την αλλαγή των στοιχείων του προφίλ του λογαρισμού σας στον «Αρίσταρχο», μετά την επιτυχή σας σύνδεση με CAS σε αυτόν.**

### **i. Κάνετε κλικ στα (Α), (Β) του μενού, όπως φαίνεται παρακάτω.**

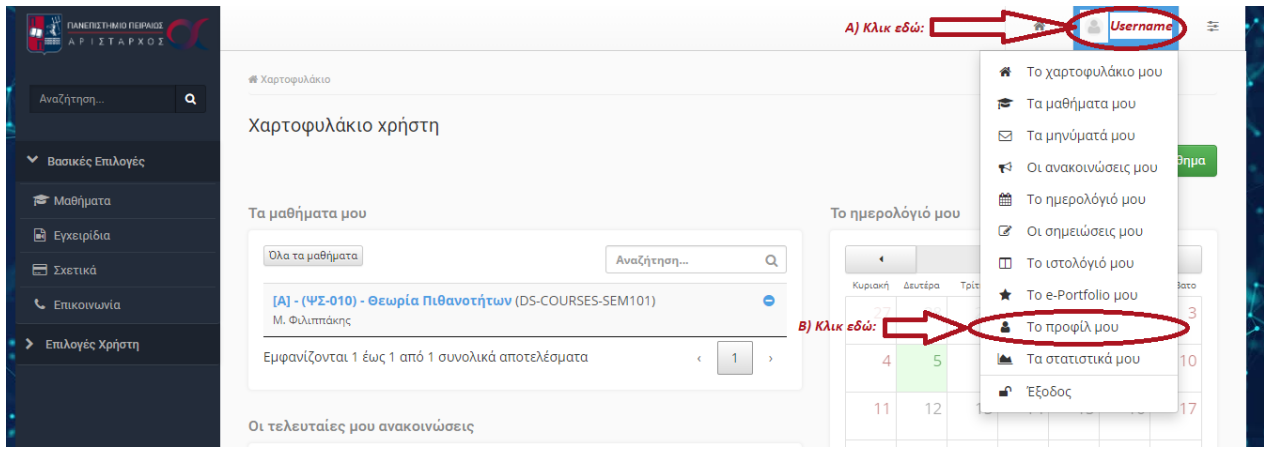

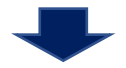

### **ii. Επιλέγετε το κουμπί στην πάνω, δεξιά μεριά της σελίδας με το όνομα: «Αλλαγή».**

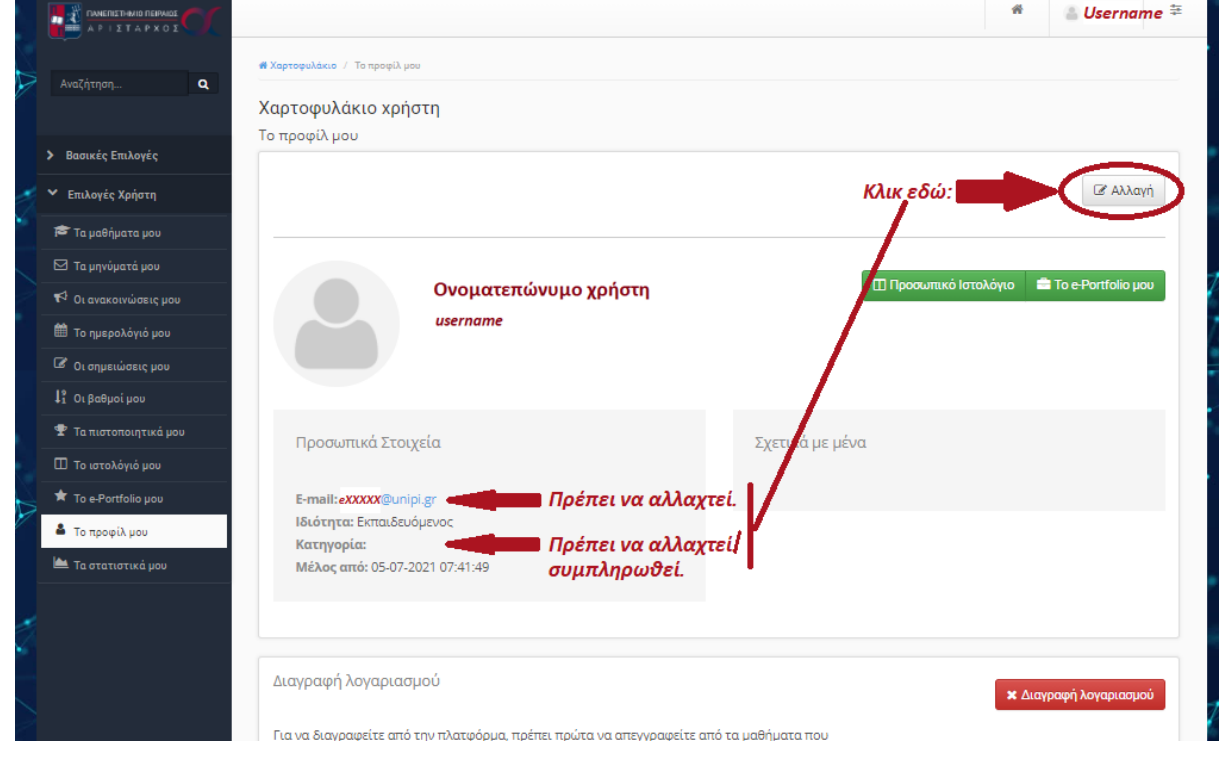

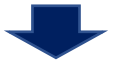

**iii. Από την φόρμα «Αλλαγής του προφίλ μου» που εμφανίζεται, συμπληρώνετε και διορθώνετε τα στοιχεία (Κατηγορία, Αρ. Μητρώου, Τηλέφωνο, Αλλαγή E-mail), σύμφωνα με τις οδηγίες που αναφέρονται στην παρακάτω εικόνα:**

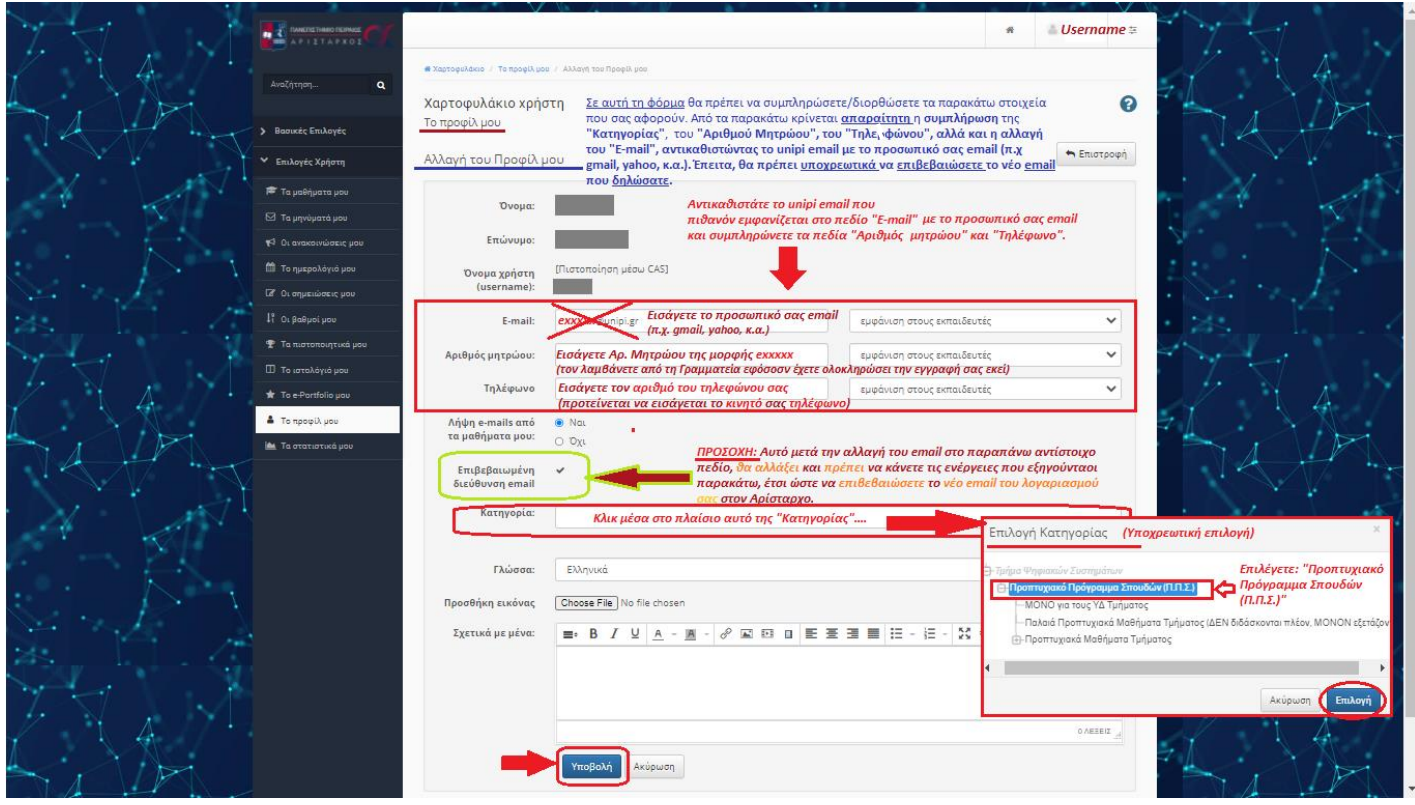

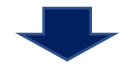

**iv. Αφού αλλάξετε το πεδίο «E-mail» και επιλέξετε «Υποβολή» στην παραπάνω φόρμα, θα εμφανιστεί η παρακάτω σελίδα που αφορά το πρώτο βήμα για την επιβεβαίωση του νέου email που δηλώσατε στην παραπάνω φόρμα του «Αρίσταρχου» (!σημαντική ενέργεια). Σε αυτή τη σελίδα επιλέγετε «Αποστολή κωδικού επιβεβαίωσης».**

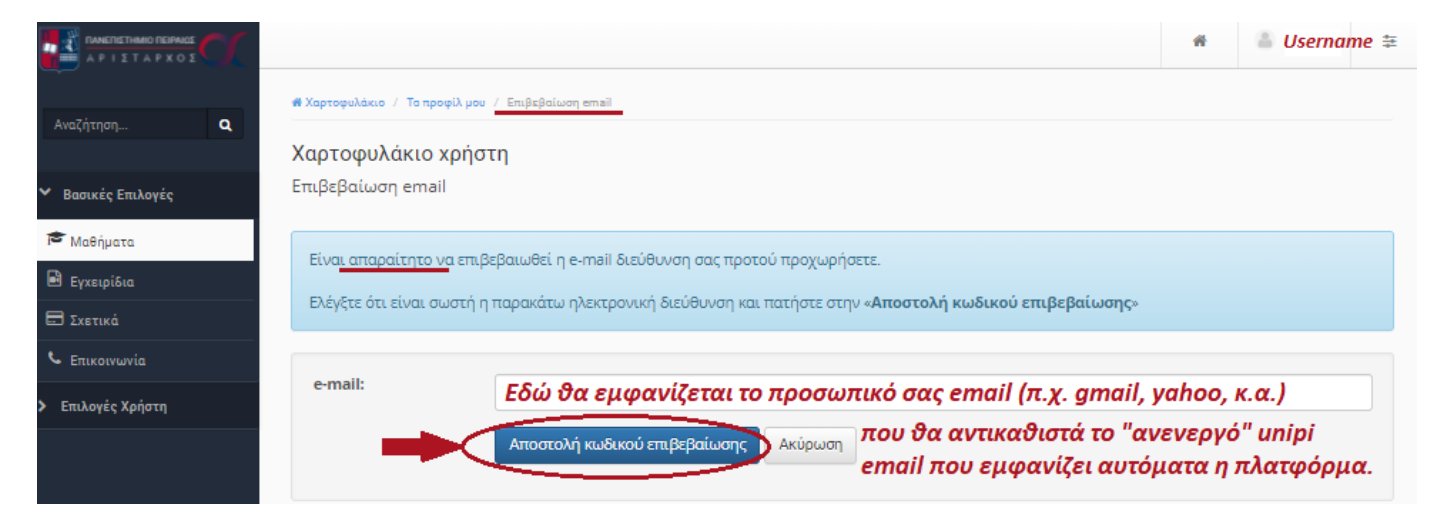

![](_page_5_Picture_4.jpeg)

![](_page_6_Picture_107.jpeg)

![](_page_6_Picture_1.jpeg)

**v. Μετά, στο προσωπικό σας e-mail που δηλώσατε, θα πρέπει να σας έχει έρθει ένα μήνυμα, όπως το μήνυμα που φαίνεται παρακάτω, όπου με βάση αυτό θα πρέπει να επιλέξετε και να κάνετε κλικ στο link (***Aristarchus link ενεργοποίησης***) για να μπορέσει να ολοκληρωθεί η επιβεβαίωση του email σας στην πλατφόρμα του «Αρίσταρχου».**

Επιβεβαίωση e-mail λογαριασμού eClass Αρίσταρχος Για να ενεργοποιηθεί ο λογαριασμός σας θα πρέπει να επιβεβαιωθεί η e-mail διεύθυνση σας. Παρακαλούμε πατήστε στη παρακάτω διεύθυνση: Aristarchus link ενεργοποίσησης............................

#### **ΕΝΔΕΧΟΜΕΝΟ (Α):**

**Αν δεν ενεργοποιήσετε το (νέο-αλλαγμένο) e-mail από το το link του μηνύματος, στη φόρμα αλλαγής του προφίλ του λογαριασμού σας θα φαίνεται το πορτοκαλί πλαίσιο «Επιβεβαιωμένη διεύθυνση email», όπως φαίνεται στην παρακάτω εικόνα.**

**!!!ΠΡΟΣΟΧΗ: ΑΝ ΔΕΝ ΕΠΙΒΕΒΑΙΩΘΕΙ ΤΟ E-MAIL σας αυτό ΔΕΝ θα λαμβάνετε καμία ενημέρωση από την πλατφόρμα και από τα μαθήματα (ανακοινώσεις διδασκόντων) στα οποία έχετε εγγραφεί σε αυτήν.**

![](_page_7_Picture_0.jpeg)

### **ΕΝΔΕΧΟΜΕΝΟ (Β):**

**ΔΙΑΦΟΡΕΤΙΚΑ, αν έχετε επιλέξει το link από το e-mail και έχετε επιβεβαιώσει τη νέα ηλεκτρονική διεύθυνση που δηλώσατε στο προφίλ του λογαριασμού σας στον «Αρίσταρχο», τότε αρχικά θα εμφανιστεί η σελίδα:**

![](_page_7_Picture_95.jpeg)

**Έπειτα, μεταβαίνοντας στη φόρμα αλλαγής του προφίλ του λογαριασμού σας στον «Αρίσταρχο», θα πρέπει να εμφανίζεται η παρακάτω εικόνα:**

![](_page_8_Picture_73.jpeg)

**Σε αυτή την περίπτωση (ενδεχόμενο Β), το e-mail είναι επιβεβαιωμένο και θα μπορείτε να λαμβάνετε τις ενημερώσεις που στέλνονται από τον «Αρίσταρχο» (π.χ. ανακοινώσεις διδασκόντων των μαθημάτων που έχετε εγγραφεί στον «Αρίσταρχο»).**

#### **BHMA 5:**

**Eγγραφή των φοιτητών σε ένα-προς-ένα στα μαθήματα του χειμερινού/εαρινού εξαμήνου (ή των χειμερινών/εαρινών εξαμήνων) του Π.Π.Σ. του Τμήματος Ψηφιακών Συστημάτων που επιθυμούν να παρακολουθήσουν, έτσι ώστε να έχουν πρόσβαση σε υλικό, διαφάνειες, ασκήσεις, ανακοινώσεις, κ.α. Οι φοιτητές μπορούν να επιλέγουν και να εγγράφονται σε μαθήματα διαφορετικών εξαμήνων.**

![](_page_8_Picture_74.jpeg)